# **NSW Government Brand Toolbox**

**Easy User Guide**

Version 1

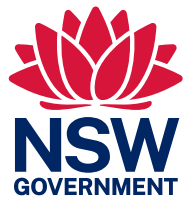

## Contents

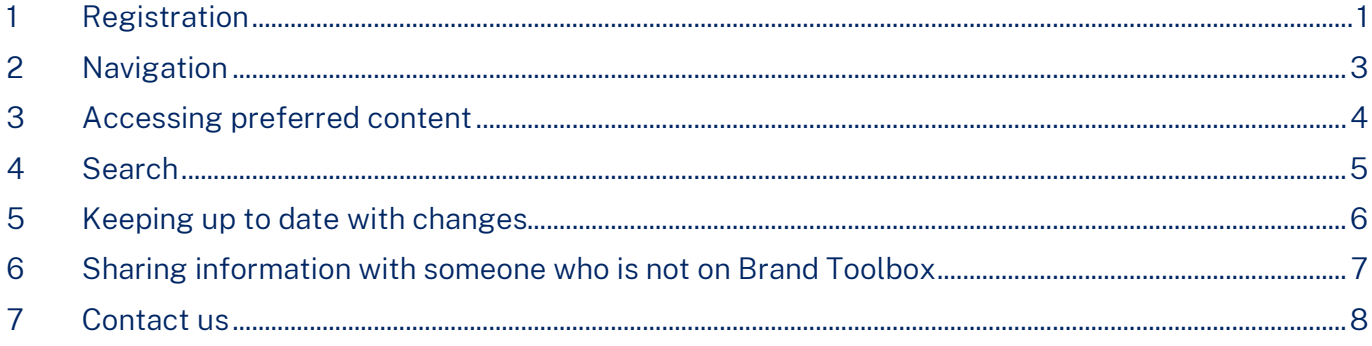

#### <span id="page-2-0"></span>1. Registration

1. First time users will need to register via the link on the landing page.

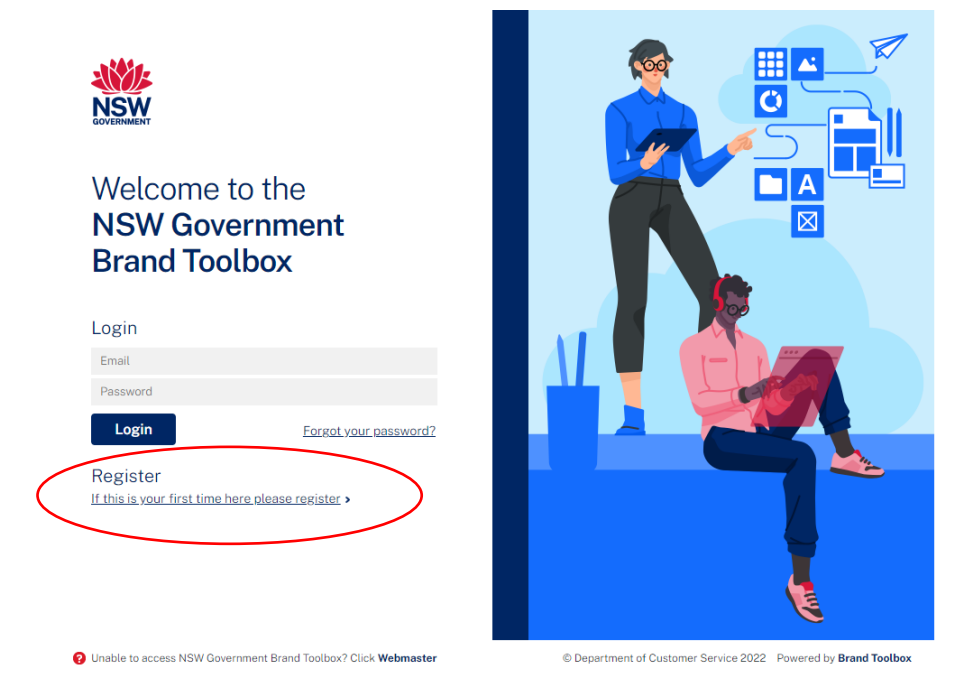

2. You will then need to select the cluster you belong to from the drop-down list, or select 'Externals' if you're not employed by the NSW Government.

 Note – 'Externals' will also need to supply the name and email address of the NSW Government employee requiring them to refer to the brand guidelines and await their approval.

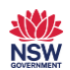

#### Register

Please fill out the NSW Government Brand Toolbox registration form

This request will be sent to the NSW Government Brand Team for approval. Please allow two business days for an email response

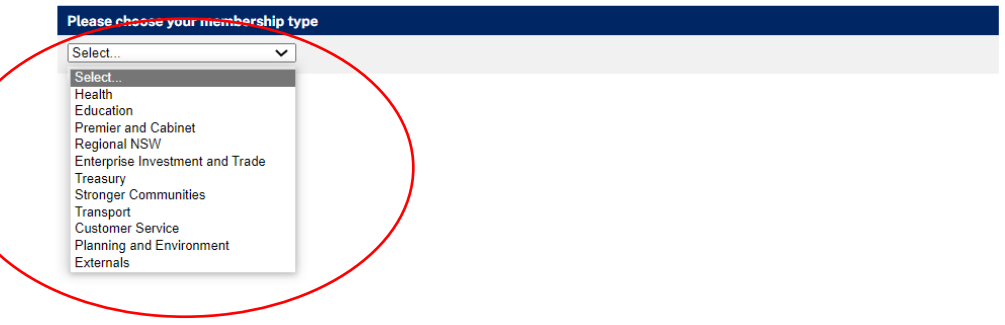

3. Once you have selected your cluster (or Externals), complete your details and also select your email suffix from the drop-down list.

 Note – the email suffixes are aligned to the chosen cluster. If yours does not appear in the list, do not select 'Externals' as an alternative, but check to see you've selected the correct cluster or confirm which cluster your agency belongs to. If you still can't locate it in the dropdown list, please email [nswgovbranding@customerservice.nsw.gov.au](mailto:nswgovbranding@customerservice.nsw.gov.au) to have it added.

#### Register

Please fill out the NSW Government Brand Toolbox registration form.

This request will be sent to the NSW Government Brand Team for approval. Please allow two business days for an email response.

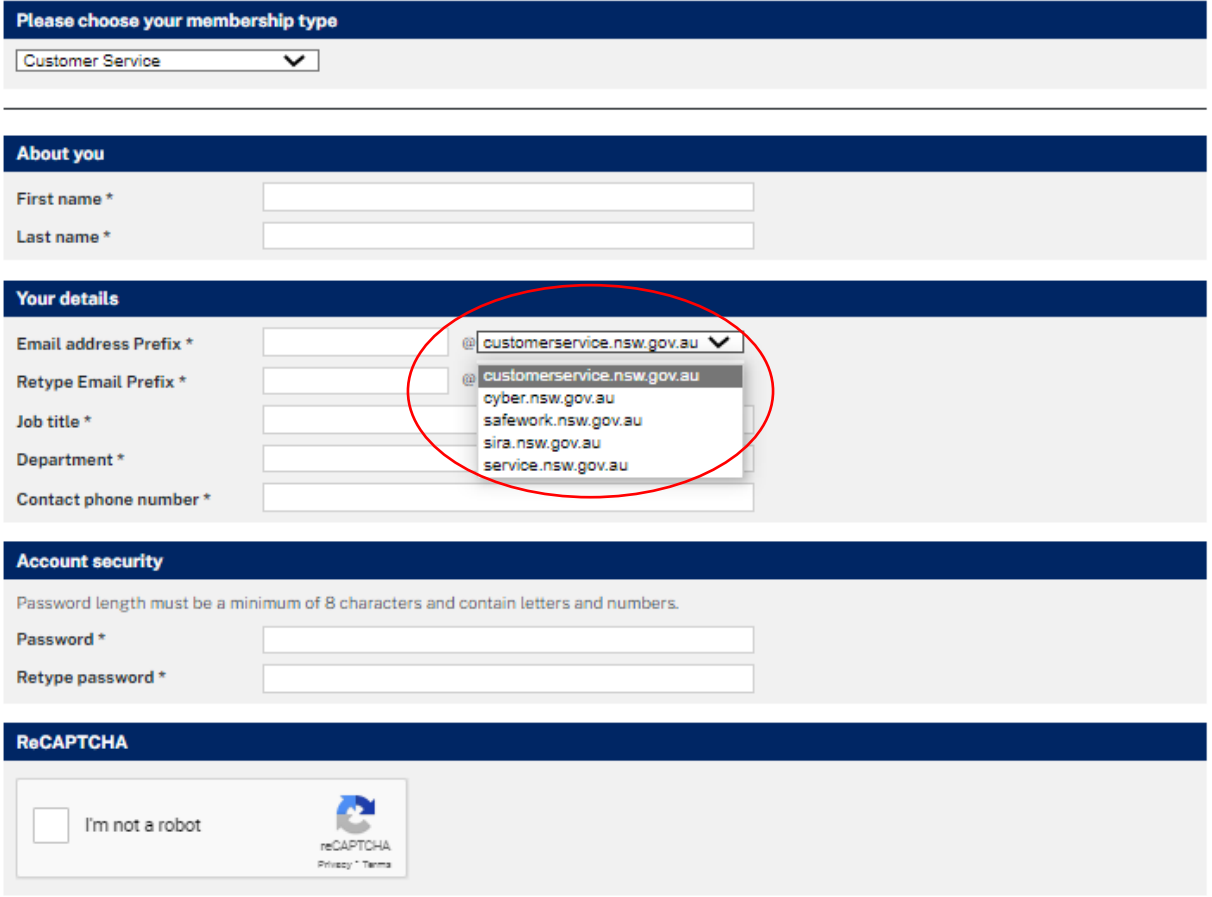

□ All material displayed in NSW Government Brand Toolbox, including trademarks and brand names, is the intellectual property of the NSW Government and must only be used with NSW Government's prior written consent.

By registering your details, you agree to your personal information being handled in accordance with the NSW Government Privacy statement. including to receive Brand Updates via email on important changes to NSW Government Brand Standards, templates or other materials.

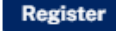

## <span id="page-4-0"></span>2. Navigation

- 1. Users can navigate across sections via the:
	- a) Top navigation bar
	- b) Side navigation bar
	- c) Anchor links
	- d) Previous/Next buttons
	- e) NSW Government logo (to return to the home page).

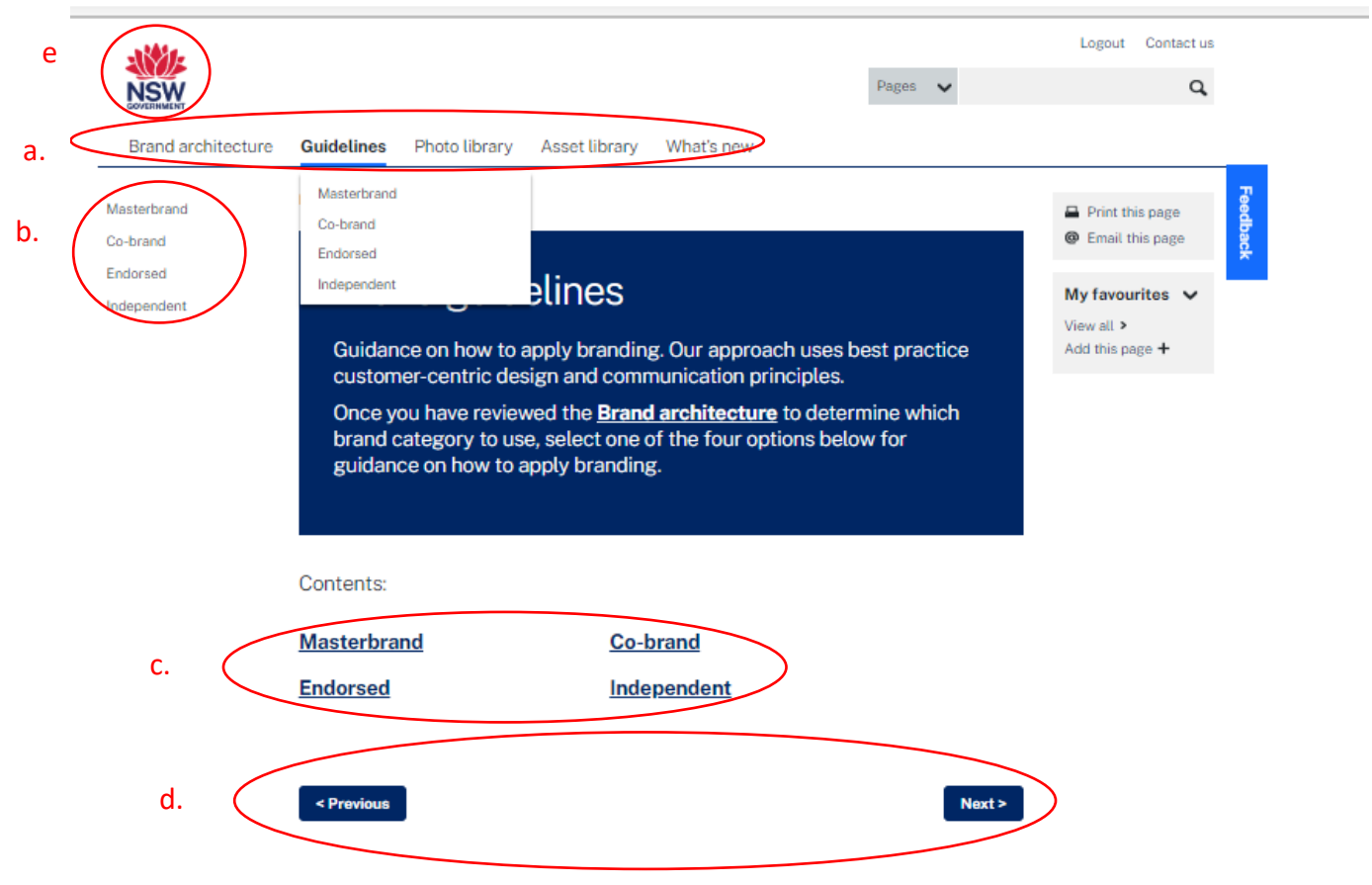

### <span id="page-5-0"></span>3. Accessing preferred content

1. You can bookmark and view your favourite pages via the 'My favourites' tab

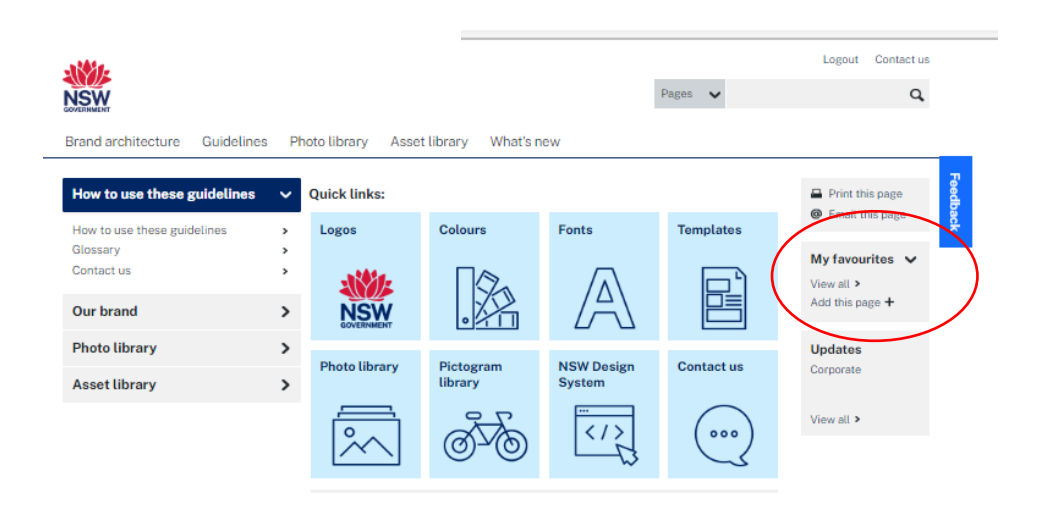

2. You can also create 'Albums' with your preferred assets or images

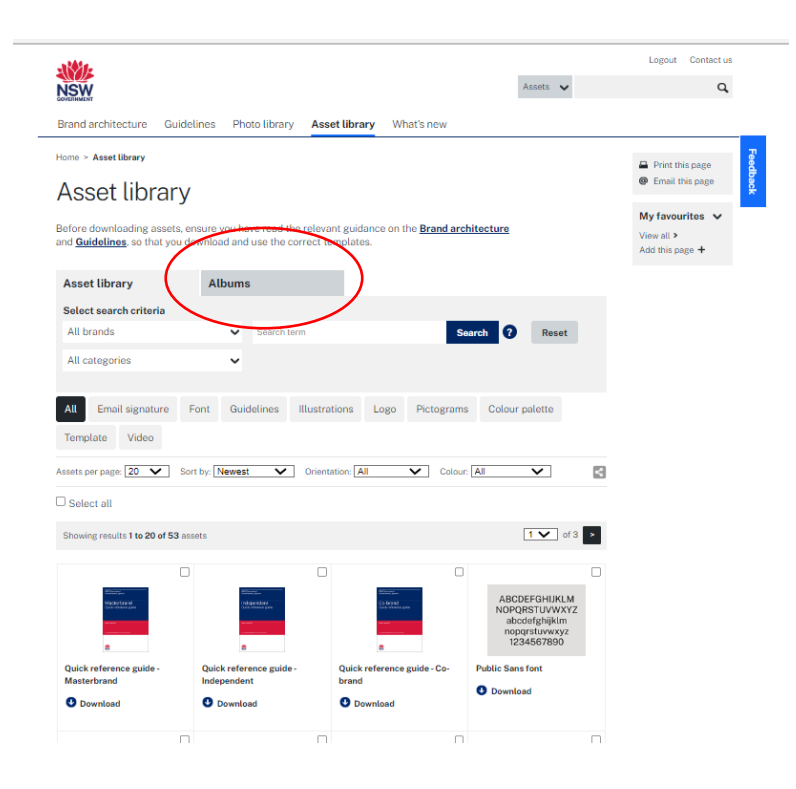

#### <span id="page-6-0"></span>4. Search

There's an option in the top right-hand corner of every page which allows you to search keywords. It also features a drop-down list for you to choose which category you wish to perform the search within.

<span id="page-6-1"></span>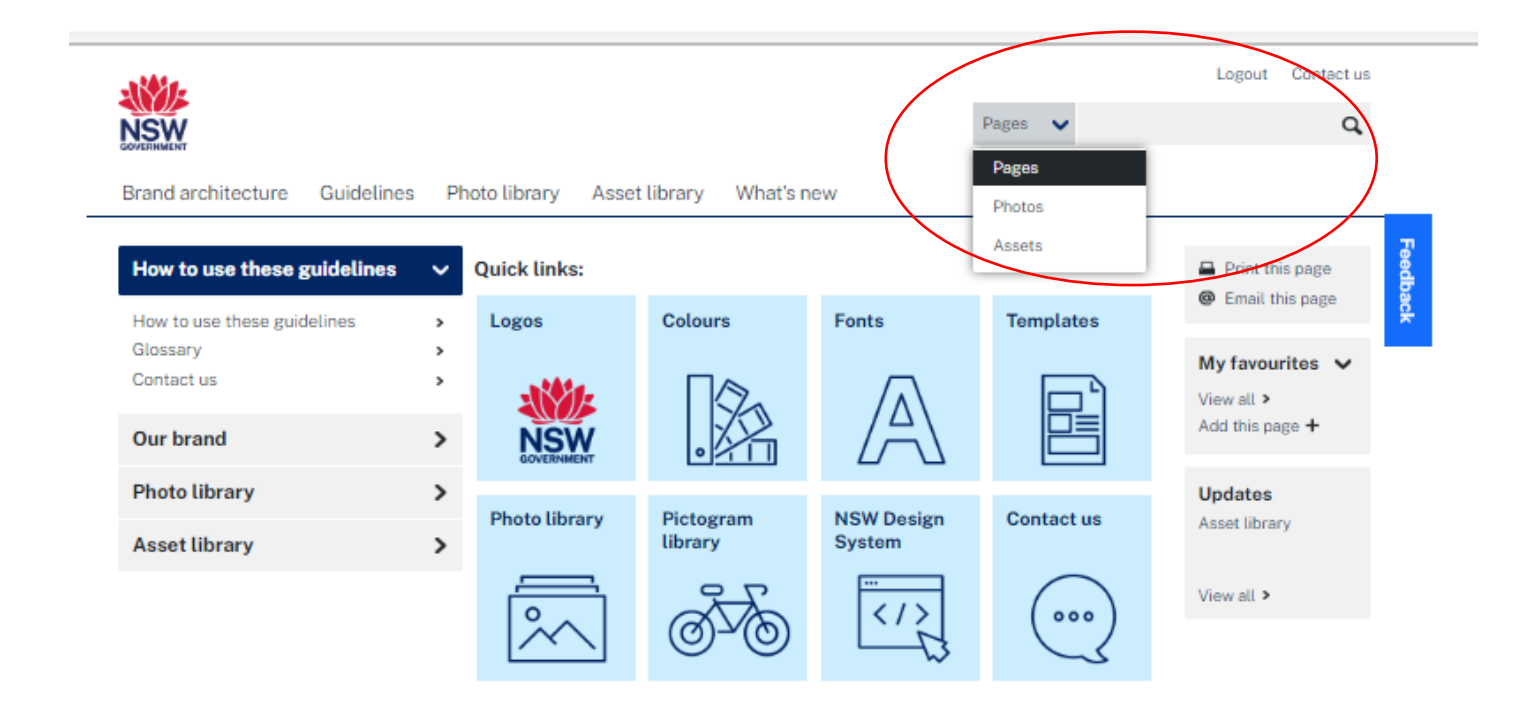

### 5. Keeping up to date with changes

For a quick way of keeping across changes to the guidelines, you can check the 'What's new' section or you can also view the list in the 'Updates' tab.

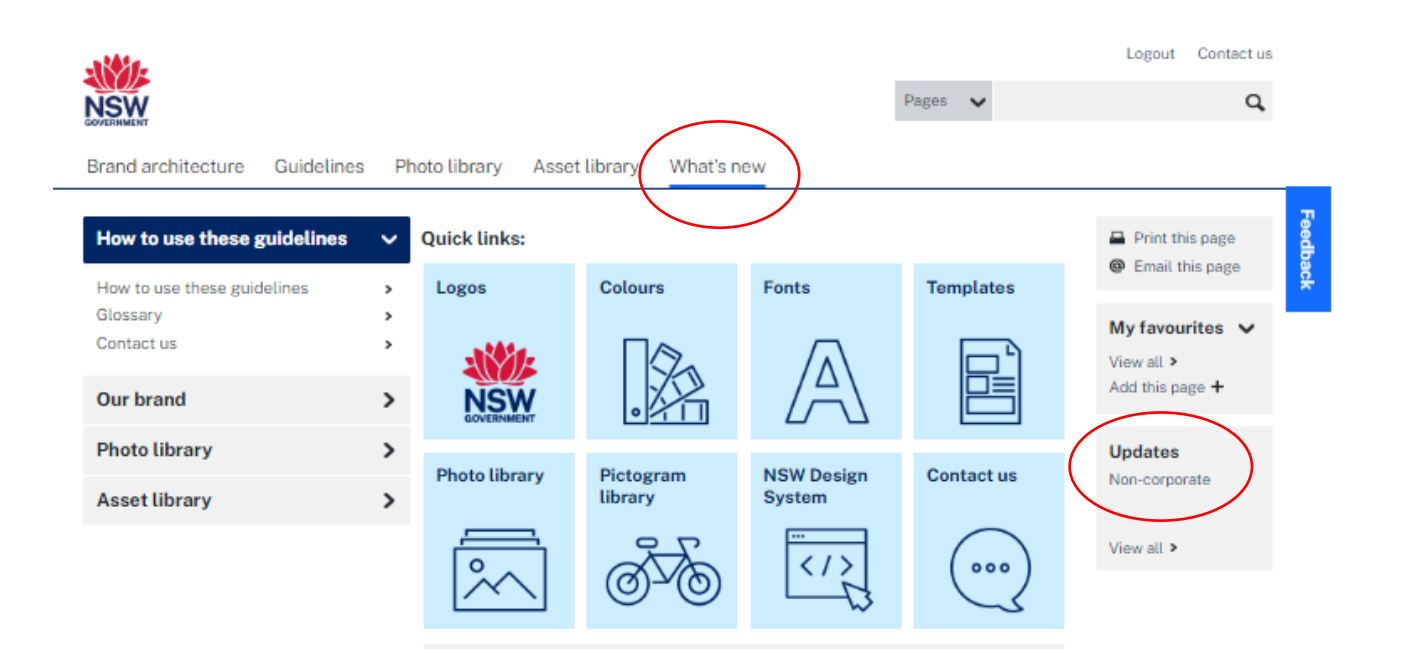

#### <span id="page-8-0"></span>6. Sharing information with someone who is not on Brand Toolbox

At times there may be a need to share information or assets as a one off with someone who is not registered on Brand Toolbox.

In those instances, you can share a page of the guidelines by the 'Email this page' link in the top right-hand corner, and you can also share assets by the 'Share file' link in the asset preview.

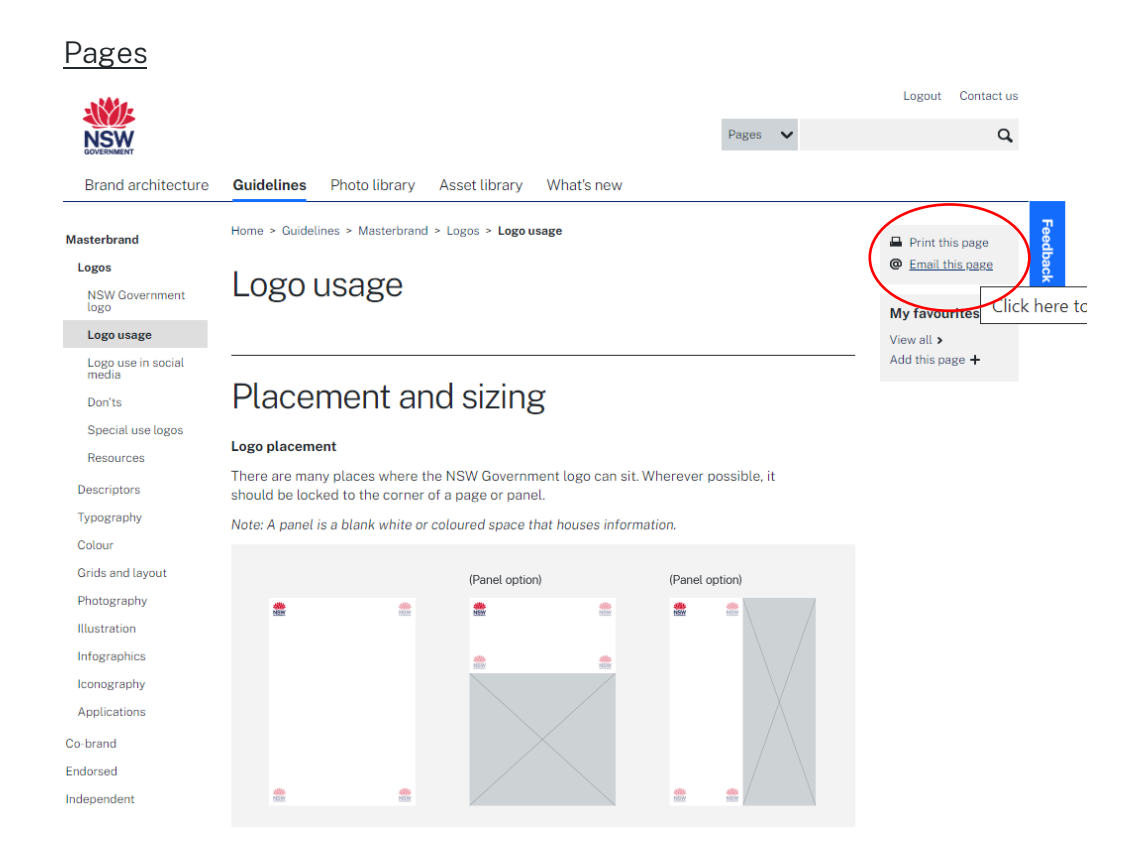

#### Assets (images, logos, pictograms etc.)

<span id="page-8-1"></span>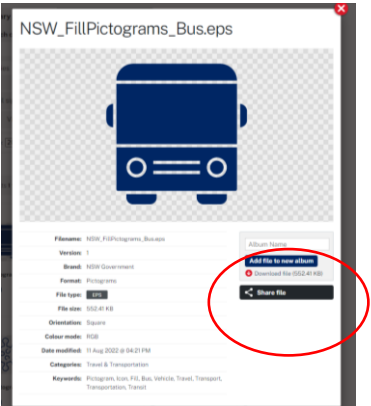

#### 7. Contact us

Each cluster within the NSW Government has a brand team that can help with any enquiries and can be contacted by clicking on the 'Contact us' link in the top right-hand corner, and in turn by sending an email to their respective email address.

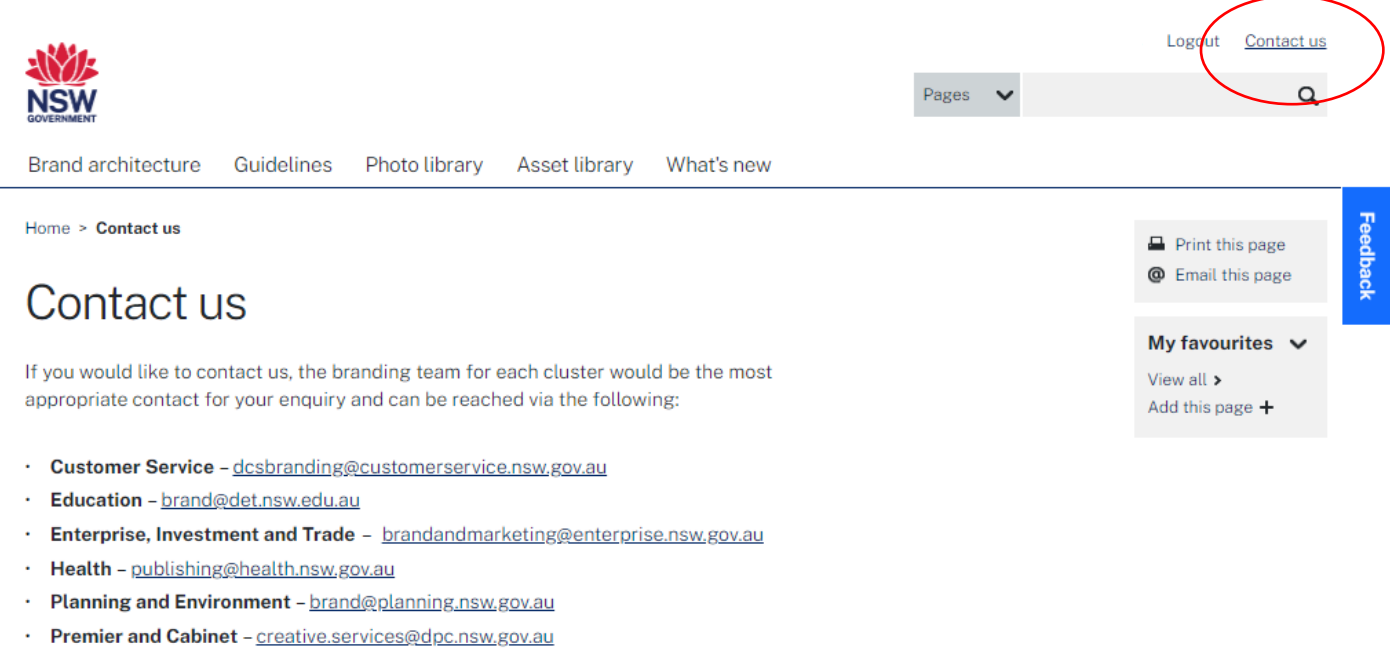

- · Regional NSW branding@regional.nsw.gov.au
- · Stronger Communities branding@justice.nsw.gov.au
- · Transport brand@transport.nsw.gov.au
- Treasury communications@treasury.nsw.gov.au

Alternatively, any site comments or suggestions can be made by completing the feedback form to the right of the screen.

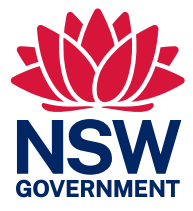